# **MIDI Made Music Jukebox for Windows Index**

This Index lists the Help topics available for the **MIDI Made Music Jukebox**.

To learn how to use Help, press F1 or choose Using Help from the Help menu.

#### **Menu Commands**

File **Options Modify** MIDI Devices CD-Audio

#### **Other Help Topics**

Playing Controls Creating Song or Video Clips Adding MIDI, Wave, and Video Selections to Jukebox Deleting Selections from Jukebox Setting up the Sound Board or MIDI device MIDI File Information MIDI Mapper Information

LLERRAH Inc.'s **MIDI Made Music Jukebox** player for Windows plays MIDI, Wave music on your PC sound board in background while you work in Windows.

- \* Special features include random and repeat play
- \* Create personal play lists of your favorite selections
- \* Plays MIDI, Wave, Microsoft Video and CD-Audio formats
- \* Speed up or slow down songs by changing Tempo
- \* Create song and video clips using custom edit feature
- \* Add up to 5000 of your own selections to the MIDI Made Jukebox
- \* Simple to use, provides endless entertainment

**LLERRAH Inc.** develops Windows based Multimedia software and custom MIDI songs to meet individual, business, and educational needs. For more information contact:

**LLERRAH Inc.**

2701 W. 15th St. Suite 631 Plano, TX 75075 (214) 422-1122

EMAIL Addresses:

Compuserve: 75260,1524 America Online: LLERRAH Internet: LLERRAH@aol.com

#### **File**

The File menu includes commands that enable you to open and save files containing **MIDI Made Music** selection lists (.MMJ files).

For more information, select the File menu command name.

Load Play List Save Current Play List **Exit** 

#### **Options**

The Options menu includes commands that enable you to change playing options and add or remove selection groups.

For more information, select the Option menu command name.

Random Play Repeat Play Create New Group of 10 Selections Delete Current Group of 10 Selections Drag and Drop New Selections Color Schemes **Animation** 

## **Modify**

The Modify menu includes commands that enable you to modify group names, selection information, and your Multimedia configuration.

For more information, select the Modify menu command name.

Name of Current Group MIDI Selection 1 to 10 Microsoft MIDI Mapper Multimedia Drivers System Sounds

#### **MIDI Devices**

Select **MIDI Devices** from the menu to get a list of all MIDI devices currently installed on your PC. You should always use the default, **MIDI Mapper,** when playing any of the MIDI Made Music songs. Other MIDI devices listed are primarily intended for use when playing songs not designed for Windows. You can play **MIDI Made Music** songs using the other MIDI devices but they may not produce the intended sound.

For best results, use the MIDI Mapper. See section on the Microsoft MIDI Mapper for more information.

#### **CD Audio**

If you have a CD-ROM drive on your computer, the **MIDI Made Music Jukebox** player can play music tracks from your favorite audio CDs. First insert your favorite artist's CD into your CD-ROM player. Next select **CD-Audio** from the main menu and pick either **Play All Tracks** or **Select Tracks to Play. Select Tracks to Play** allows you to pick the individual CD tracks you wish to be added to the Playlist. While the CD track is playing, you can use the Time Scroll bar to move forward or backward within the CD track.

#### **Setting up the Sound Board or MIDI device**

If you have not already done so, you need to install the Windows 3.1 Multimedia Extensions drivers for your sound Board or MIDI device. Drivers and installation instructions are provided by the manufacturer of your sound board or MIDI device. On most sound boards, the installation program configures everything needed to run MIDI Made Music for Windows without modification. If you have any problems with the operation of your sound board, be sure to check to see if you have the latest drivers from your board manufacturer.

Refer to the Microsoft MIDI Mapper section if you have problems or questions on the operation of your Sound Board with MIDI Made Music.

#### **MIDI File Information**

All of the MIDI song files contained in MIDI Made Music for Windows were authored to Microsoft Windows 3.1 Multimedia Extensions guidelines. These guidelines call for two performances of each song to be included in a MIDI file. One performance for higher end sound boards and keyboards (MIDI channels 1 through 10) and one performance for lower end sound boards (MIDI channels 13 through 16). This enables the same MIDI file to be played on a wide variety of sound boards and MIDI devices without being modified. Most sound board installation programs configure Windows for either high end or low end operation.

#### **Creating Song and Video Clips**

MIDI Made Jukebox gives you the capability to easily create your own custom song and video clips. Song clips are created by modifying existing songs to change start and stop times as well as tempo. For example you could create a 10 second clip of Scott Joplin's "Maple Leaf Rag" by specifying that only the first 10 seconds of the song play. Whenever you play this new song clip you will hear only the first 10 seconds of the Entertainer.

When creating a song clip it is recommended that you first add a new song to the Jukebox. Since the song clip is a new version of an existing song it should be treated as a whole new song.

To create a custom song clip, select **Modify - Number of selection to modify** from the menu or click the **Right Mouse Button** on the desired selection Icon. If no file has been specified then select a song using the **Browse** button. Next select the **Custom Edit** button which brings up the custom edit display.

The Custom Edit display has sliding controls to allow you to specify new start and end times as well as a new tempo. To specify a new start or stop time, use your mouse to move the sliding controls to the desired times. The tempo is changed in the same way by using your mouse to slide the tempo control to the desired tempo value.

If custom editing a Microsoft Video for Windows clip, you can specify a start and stop time, the playback speed and the size and location to playback the video. Use your mouse to position the video playback windows to the desired size and location on your screen.

**MIDI Made Music Jukebox** Player will not use the your custom edit song modification unless you activate them by selecting the **Activate User-defined Start and Stop Times** ,the **Activate User-Defined MIDI Tempo Settings** or the **Activate User Defined Video for Windows Settings**.

Use the **Defaults** button to reset start and stop times, tempo values, and video settings back to their original values. Select the **OK** button once you have finished customizing the song.

For detailed steps see Example of Creating a Song Clip

# **Glossary**

clipboard

#### **Loading Play Lists**

To load one of your **Personal Play Lists** select **File-Load Play List** from the menu or select the Get List button in the upper right hand corner of the main screen. Select any of the files ending in .MMJ to load and choose OK. The list of selections in the .MMJ file will be added to the **PLAYLIST**.    **Note:** You can also use the Windows File Manager Drag and Drop to copy .MMJ, .WAV, .AVI, .MID, or .RMI files to **MIDI Made Music Jukebox** player.

#### **Save Current Play List**

**Personal Play Lists** are collections or your favorite MIDI songs, Wave, Videos, CD-Audio tracks and/or song clips. You can save Personal Play Lists to files for later playing. Create a Personal Play List by doing the following steps:

1. Add the selections in the order you desire to the PLAYLIST (You might want to STOP the current selection playing in order to keep the PLAYLIST intact)

2. Save your Personal Play List by selecting File - Save Current Play List from the menu. Enter a file name ending in .MMJ to save your play list. That's It!

#### **Exit Command**

When the Exit command is selected, **MIDI Made Music Jukebox** player stops playing the current selection and ends the program. If any changes have been made then you will be prompted to save them.

#### **Random Play**

**Random** play does just what the name implies, it randomly plays all the selections currently contained in the **MIDI Made Music Jukebox** player. Random play is activated by selecting menu commands, **Options - Random Play,** or by pressing the F9 key. When active, [Random] appears Title bar. Note: Random play only works if there are NO selections in the PLAYLIST. That is after all selections in the list have finished then Random play starts.

#### **Repeat Play**

**Repeat** play also does just what the name implies, it repeatedly plays all the selections currently in the PLAYLIST. Repeat play is activated by either selecting it from menu **Options - Repeat Play** or by pressing the **F10** key. When active. [Repeat] appears in the Title bar. Tor example, if two songs are in the PLAYLIST then those same two songs will play over and over again.

#### **Create New Group of 10 Selections**

**MIDI Made Music Jukebox** player supports up to 500 selection groups. Each group contains 10 selections. You can add additional groups to the **MIDI Made Music Jukebox** player in order to add your own MIDI, Wave, or Microsoft Video files. To create a new group, select **Options - Create New Group of 10 Selections** from the menu. You can now add your own selections in this new group.

#### **Delete Current Group of 10 Selections**

Selection groups may be deleted by selecting **Options - Delete Current Group of 10 Selections** from the menu. This will delete the group of 10 selections currently displayed on the screen.   

**Note:** MIDI, Wave, and Microsoft Video files are not deleted from your disk, just the references in **MIDI Made Music Jukebox** player.

#### **Drag and Drop New Selections**

Windows File Manager can be used to easily add new selections to the Jukebox and Playlist.    From the menu select **Options - Drag and Drop New Selections** which will bring up the Drag and Drop Options. You can select to add Drag and Drop files to either the Jukebox, Playlist or both.

Example:    To add the CANYON.MID MIDI file included with Windows to the **MIDI Made Music Jukebox** player do the following:

1) Bring up Windows File Manager and change the Windows directory.

2) Locate the CANYON.MID file.

3) Move your mouse pointer over the file and hold down the right mouse button.

4) While holding down the mouse button, drag the mouse pointer over to the **MIDI** 

**Made Music Jukebox Player** and drop the file. That's It!

#### **Animation**

The **MIDI Made Music Jukebox** player allows customization of the two animation display areas. To modify Animation settings select **Options - Animation** from the menu or press your Right Mouse button over one of the animation areas.

By default the current 10 selection ICONS float over the Treble Clefs. If you click your left mouse button on one of the moving ICONS you will see the ICON change as well as hear a sound. **MIDI Made Music Jukebox** player allows you to change mouse click actions, the number of ICONS displayed, the animation background and even create a moving background.

Have fun playing with the animation options!

#### **How to Order Full Release**

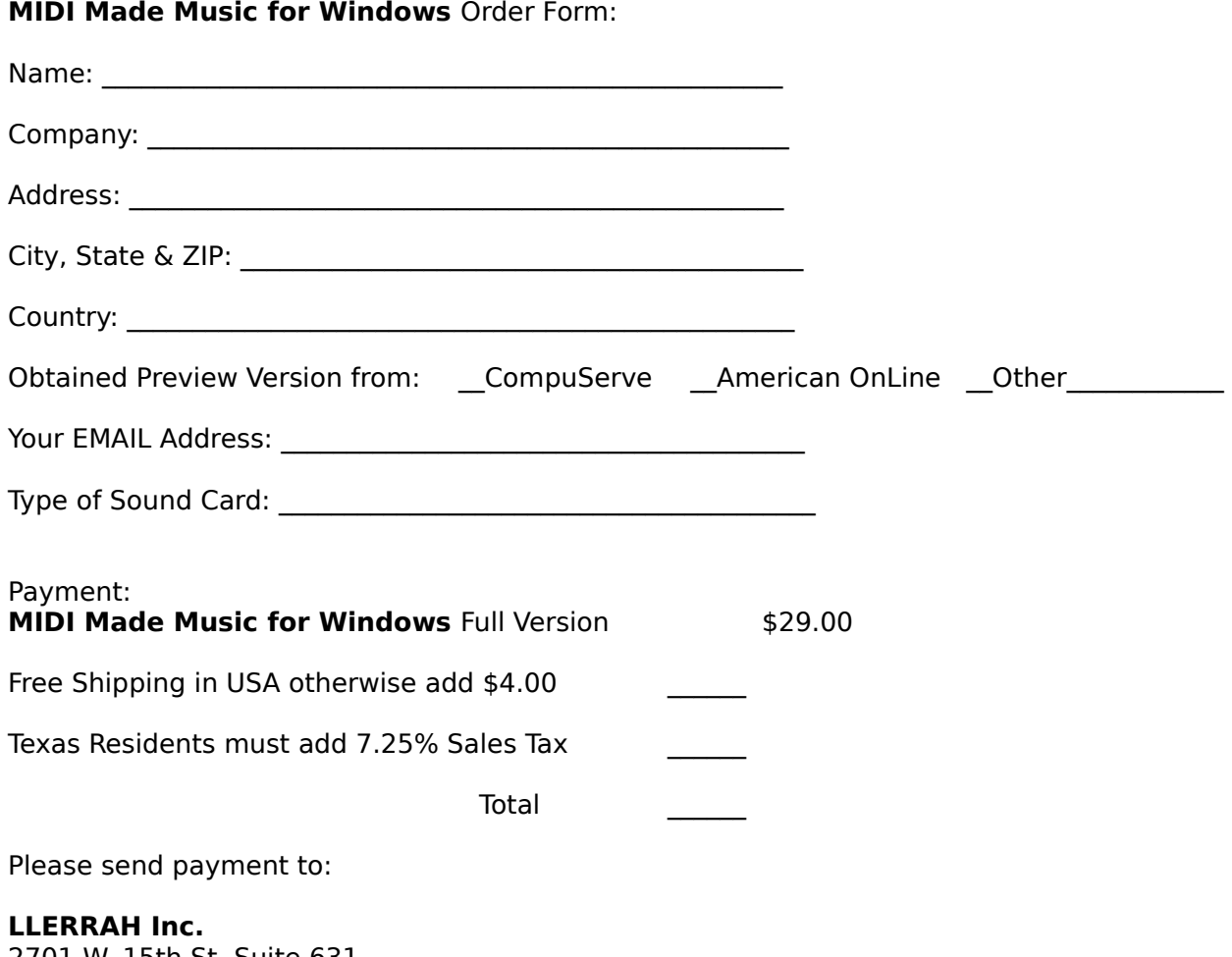

2701 W. 15th St. Suite 631 Plano, TX 75075 (214) 422-1122

Checks or money orders only in USA funds. Sorry, but we cannot accept credit cards at this time. MIDI Made Music for Windows comes on 3.5" HD diskettes unless otherwise specified.

**LLERRAH Inc**. can be reached via EMAIL at the following addresses: Internet: LLERRAH@aol.com Compuserve: 75260,1524 America Online: LLERRAH

Thank you for choosing **MIDI Made Music for Windows**!

Comments/Suggestions:

# **Modify Name of Current Group**

Modify the name used to describe the currently displayed group of 10 selections.

#### **Modify Selection Information**

The Selection Information can be added or modified as follows:

#### 1. Add or change **Selection Title**

2. Pick an **ICON** that will be associated with the selection by choosing the ICON button.

3. Enter the **Filename** or pick **Browse** to locate a .MID, .WAV or .AVI file type.

4. Optionally enter information about the selection.

5. Optionally perform a Custom Edit on a MIDI(.MID,.RMI), Wave(.WAV), or Microsoft Video (.AVI) file to modify playing times, MIDI tempo or video playback.

**DELETE** button will remove the selection from the jukebox but WILL NOT delete the actual selection file.

**Next Selection** button will save the current settings and take you to the next selection in the current group.

## **Modify Multimedia Drivers**

This option will bring up **Windows Drivers** option which is used to install, remove, and configure drivers that control additional devices, such as sound cards and video players, that you add to your system.

#### **Modify System Sounds**

This option will bring up Windows System Sounds option which is used assign sounds to different system and application events. For example, you can select a sound to play whenever you start Windows. The sounds you can assign are stored in files that have the .WAV extension.

# **Modify Color Scheme Used**

The MIDI Made Jukebox provides 3 pre-defined color schemes to select from. You may also select Windows defaults to use you own color scheme.

#### **Playing Controls**

The following lists a summary of the playing controls available on the **MIDI Made Music Jukebox** player main screen. Short-cut keys are listed in parenthesis( ). To modify a selection, click your right mouse button on top of the selection ICON.

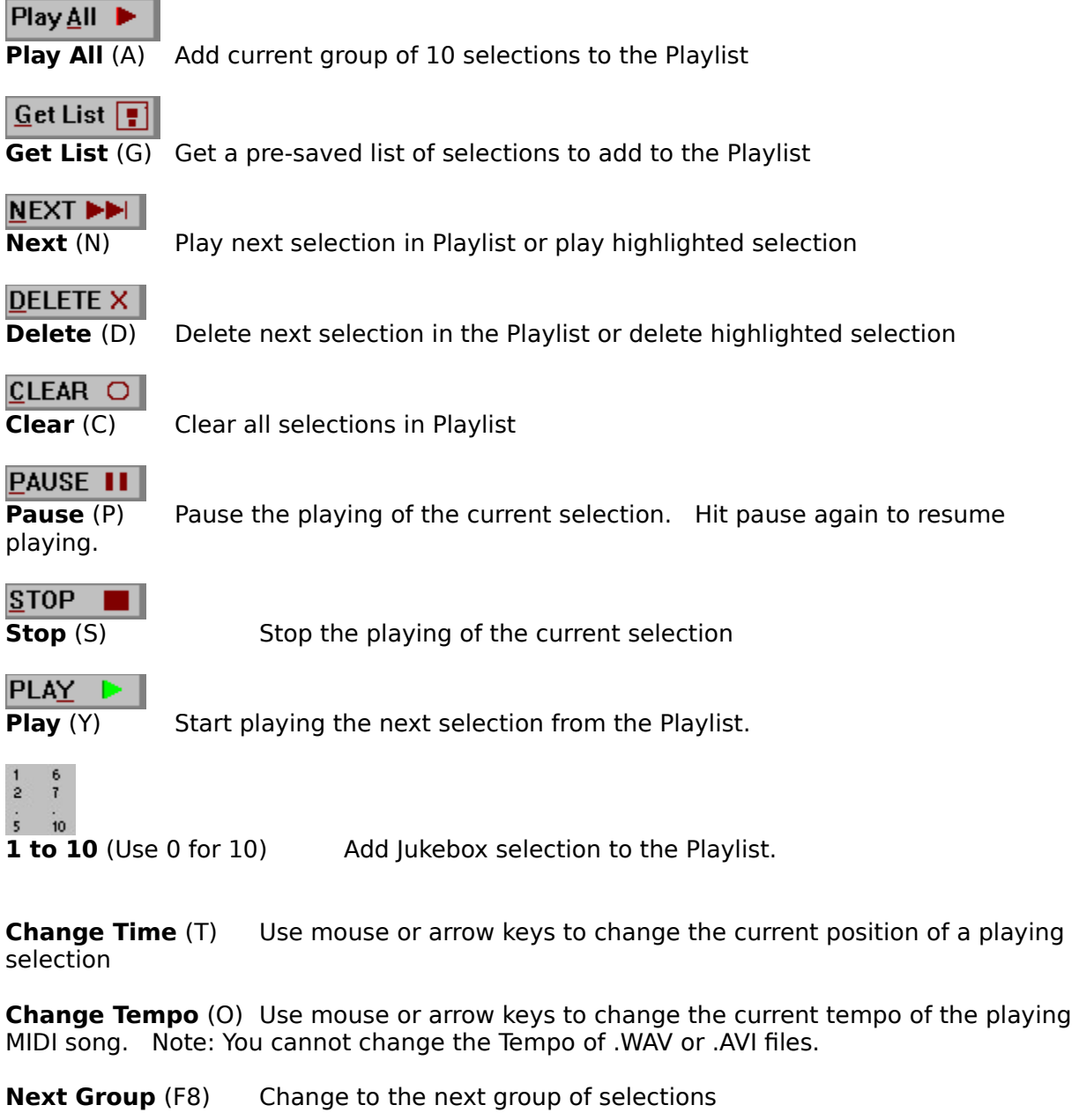

**Previous Group** (F7) Change to the previous group of selections

**Random Play** (F9) Randomly play all selections in the jukebox.

**Repeat Play** (F10) Play all selections in the Playlist over and over again.

#### **Information on Microsoft's MIDI Mapper**

Microsoft's MIDI Mapper is a software device built into Windows 3.1 and above that provides means for device-independent playing of MIDI music. This allows MIDI music to produce its intended sound when played through different types of sound boards, keyboards, and other musical instruments. All of the MIDI songs in **MIDI Made Music** were designed to play through the MIDI Mapper.

Luckily, you do not need to understand the MIDI Mapper to be able to use it. Most sound boards correctly configure the MIDI Mapper when you install the Windows 3.1 Multimedia Extensions drivers for that sound board.

Generally you should never have to edit any parameters in the MIDI Mapper unless you have an external keyboard connected to a MIDI port on your PC. You will have to contact your keyboard manufacturer to get instructions on how to modify the MIDI Mapper to work correctly with your keyboard.   

If you do edit parameters in the MIDI Mapper, then it is best to make a backup copy of the MIDIMAP.CFG file located in your WINDOWS\SYSTEM directory. In case you incorrectly configure the MIDI Mapper, the backup will provide a way to restore the original values.

To start the MIDI Mapper select **Modify - Microsoft MIDI Mapper** from the Jukebox menu.

One point to remember when working with the MIDI Mapper is that all **MIDI Made Music** songs contain two performances of the same song in one file. You will need to have either channels 1 through 10 active for extended level synthesizers or channels 13 through 16 active for base level synthesizers. You do not want to have all channels active when playing **MIDI Made Music**, this might result in a less than desirable sound.

#### **Example of Creating a Song Clip**

The following shows the steps needed to create and add a custom song clip to the **MIDI Made Music Jukebox** player. This example will perform a custom edit on Scott Joplin's "Maple Leaf Rag."

1. First add a new group of 10 selections to the Jukebox by selecting **Options - Create New Group of 10 Selections** from the menu.

2. Next select **Modify - MIDI Selection 1** from the Menu to add a new song.

3. Use the **Browse** button to locate the song we want to customize. The Maple Leaf Rag MIDI file is named MAPLE.MID. Give the song a title if you wish. In this example we will call our new song "Maple Leaf Rag Clip."

4. Select the **Custom Edit** button to make the song modifications.

5. Use your mouse or keyboard to set a new start time of 35.64 and a new stop time of 49.43. These times determine where the new song clip should start and stop.

6. Use your mouse or keyboard to set a new tempo value of 270. This will speed up the playing of the Maple Leaf Rag Clip to make it sound more lively.

7. Select Activate User-Defined Start and Stop Times and select the Activate User-**Defined Tempo Setting.** Select OK to save your custom edit song settings.

8. The new values for start and stop times and tempo will be displayed next to the Custom Edit button on the Modify Information display. This informs you which custom settings the song will be using.

9. Select the OK button to add your song clip to the **MIDI Made Music Jukebox** player.

10. You are finally ready to play your new song clip by simply selecting ICON button on the main **MIDI Made Music Jukebox** display. Upon exiting the **MIDI Made Music Jukebox** player be sure to save your changes in order to keep your new song clip.

#### **Addiing Selections to the Jukebox**

You can add your own selections to the **MIDI Made Music Jukebox** player with a few simple steps. From the menu select **Modify - number of selection to modify** or click your right mouse button on the selection ICON. You will be prompted to enter a Selection Title, pick an ICON, and enter the full path name of the MIDI, Wave or Microsoft Video file.    You can optionally fill in selection information field as well as doing a Custom Edit of the selection

To add or change the selection filename you will need to select the **Browse** button. This will bring up a window that will allow you to locate a MIDI, Wave or Microsoft Video file to be added to the Jukebox. After you have entered a valid file name and Title then select OK to update the Jukebox. Be aware that the changes made are not permanent unless you save changes when you exit **MIDI Made Music Jukebox** player.

#### **Deleting Selections from the Jukebox**

To delete a selection from the **MIDI Made Music Jukebox** player, select from the menu **Modify - selection number** to delete. Select Delete to delete all the text associated with the selection. Select OK which will delete the reference to the selection.

**Note:** This will not delete the selection file name off your harddisk. Only the reference to the selection will be deleted which will not be permanent unless you save changes when you exit the **MIDI Made Music Jukebox** player.

## **Thanks to the Harrell Team:**

Marjorie Harrell, Bill Harrell, Brenda Harrell, Lisa Harrell, John Harrell, Laura Harrell, Stuart Harrell and of course Lainey Harrell

# **Topic**

End of the Help File

**Windows Keys**

    **Cursor Movement Keys**

    **Dialog Box Keys**

**Editing Keys**

**Help Keys**

**Menu Keys**

**System Keys**

**Text Selection Keys**

**Window Keys**

# **Clipboard**